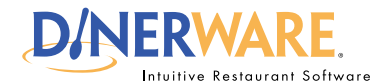

### **OPERATOR**

**This guide is Intended for daily use of the system**

#### **Choice Set**

A group of choices that apply to a specific menu item.

#### EXAMPLE

A local pub offers nachos (the menu item) with the customer's choice of onions, guacamole, and jalapeños (the choice set).

## *Choice Sets and Menu Items:*

To associate a **Choice Set with a menu item,** touch **'Items with this Choice Set.'**

Two columns appear.

Menu items currently in the system are on the left.

**Highlight items** to be attributed the 'Sauces' choice set.

Touch the **green right arrow** to move into right column.

**Items moved into the right column will now be attributed to the choice set 'Sauces.'**

# **How to Add a Choice Set**

If a new menu needs to be created, please start with a new database. Please refer to the Dinerware manual to learn how to create a new menu.

For this exercise, assume a menu already exists and a new category on the menu needs to be created.

**Log in** to the terminal using a four-digit PIN.

**1.** From the order entry screen, touch **'Manager'** at the top right of the screen.

The manager screen appears.

**2.** Touch **'Menu'.** The menu edit screen appears.

**3.** From the left of the screen, touch **'Choice Sets'** then choose **'New.'**

**4.** Use the on-screen keyboard icon (lower left), **name the choice set** (example: Sauces), then touch **'Ok'** to accept this name.

**5.** Touch **'Ok'** again in the lower right of the screen to save this new choice set.

Check to see if the new choice set has been added. Touch **'Back'** to get to the manager screen, then **'Back'** again to get to the order entry screen.

A choice set called 'Sauces' should appear.